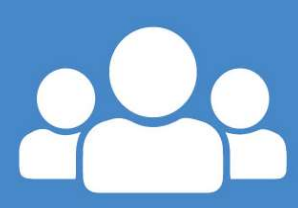

https://cduarlein.cymru

# **CDU arlein**

System ar-lein ddigidol i gynnal Cynlluniau Datblygu Unigol, Cynlluniau Addysg Personol a Cynlluniau Meddygol

# **IDP** online

A digital online system to support Individual Development Plans, Personal Education Plans and Medical Plans

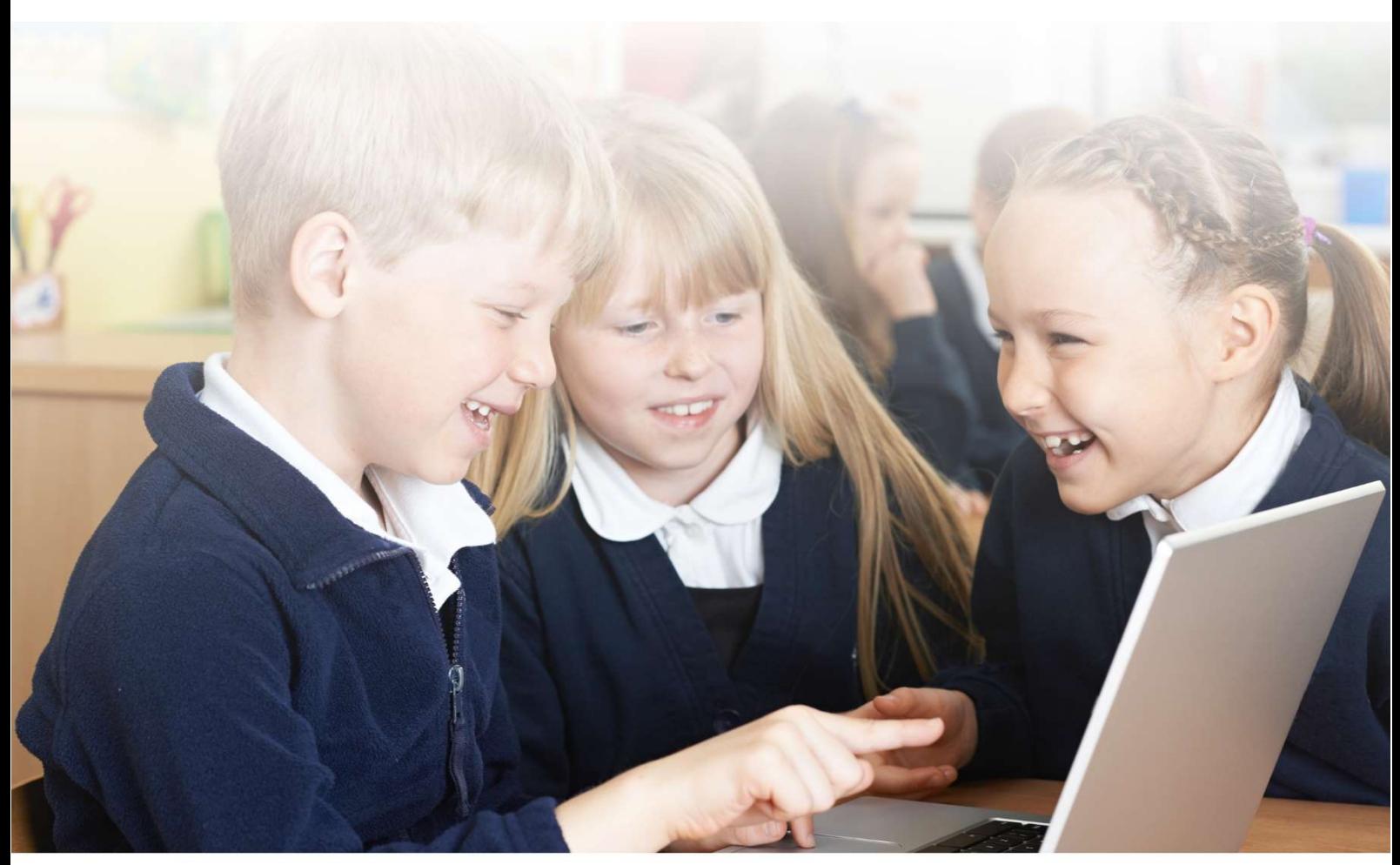

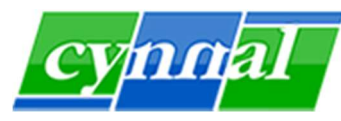

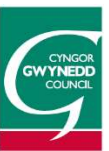

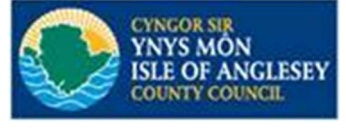

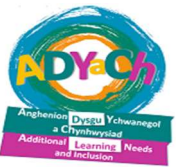

### **Canllawiau System CDU arlein IDP online system Guidelines**

#### **Rhieni / Cyfranwyr**

**Parents / Contributors** 

**Cynghorau Gwynedd ac Ynys Môn Gwynedd and Anglesey Councils** 

#### **Cynnwys - Contents**

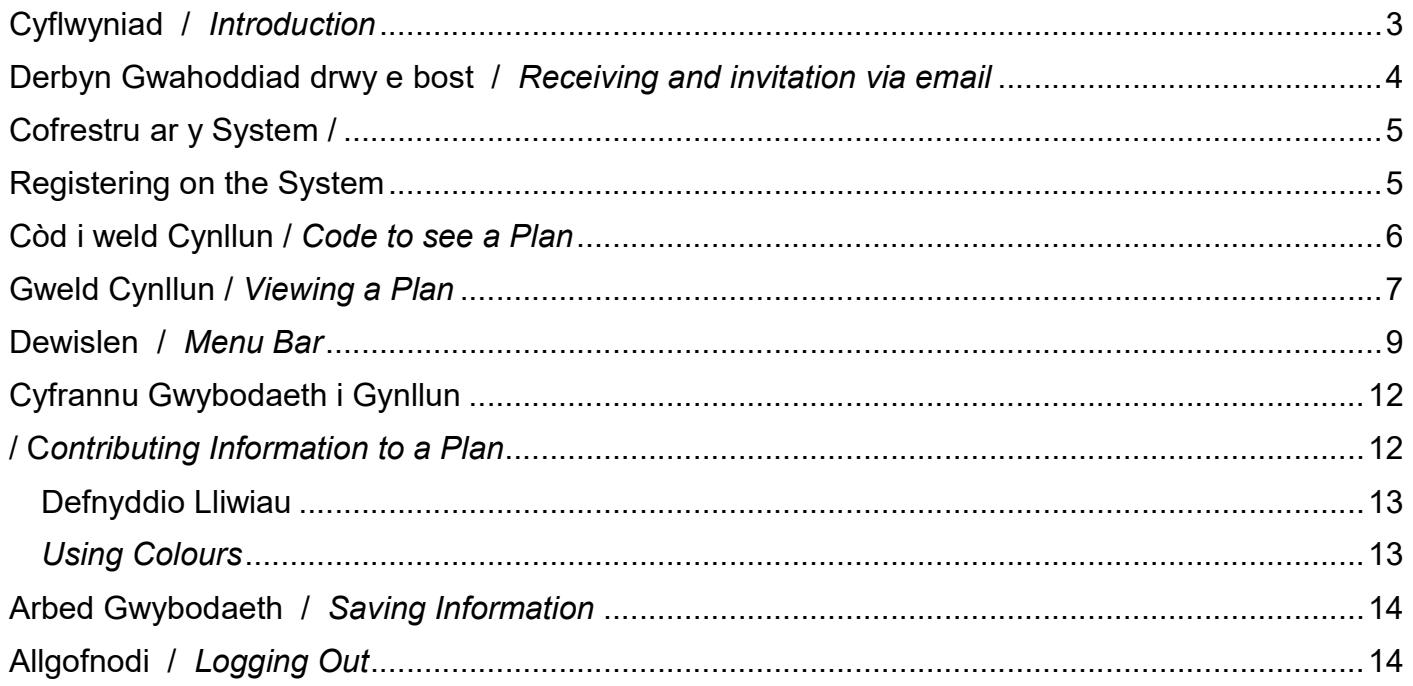

Fersiwn/Version: 15/09/21

### Cyflwyniad / Introduction

Er mwyn hwyluso'r broses o lunio Proffil Un Dudalen (P1D), Cynllun Datblygu Unigol (CDU), Proffil neu Chynllun Meddygol, neu Gynllun Addysg Personol (CAP) mae gwasanaeth Anghenion Dysgu Ychwanegol & Chynhwysiad, Gwynedd ac Ynys Môn, ynghyd â Cwmni CYNNAL, wedi sefydlu system ar-lein lle bydd y rhieni a chyfranwyr eraill yn gallu cael mynediad at gynlluniau'r disgyblion, cyfrannu i'r cyfarfodydd, a darllen yr adroddiadau terfynol ar-lein, gan arbed amser a chostau llythyru a phostio.

Mae'r system arlein yn hollol ddiogel gan fod pob defnyddiwr hefo enw cyfrif a chyfrinair preifat a dim ond yn cael mynediad i wybodaeth sy'n berthnasol ym mhob achos.

In order to ease the process of creating a One Page Profile (1PP), an Individual Development Plan (IDP), an Individual Medical Profile or Plan, or a Personal Education Plan (PEP) the Additional Learning Needs and Inclusion service, Gwynedd and Anglesey along with Cwmni CYNNAL, have established a new web based on-line system which enables its users to access pupil's plans, contribute towards annual reviews, and read finalized reports on-line, saving time and unnecessary costs of letters and postage.

The online system is completely protected as all users have their own private user names and passwords and will only have access to information that is relevant in to them.

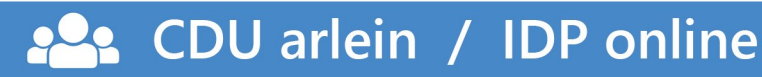

### Derbyn Gwahoddiad drwy e bost / Receiving and invitation via email

Derbyn Gwahoddiad i weld neu gyfrannu at gynllun yn eich blwch e bost.

Receiving an invitation to see or contribute towards a Plan in your Inbox.

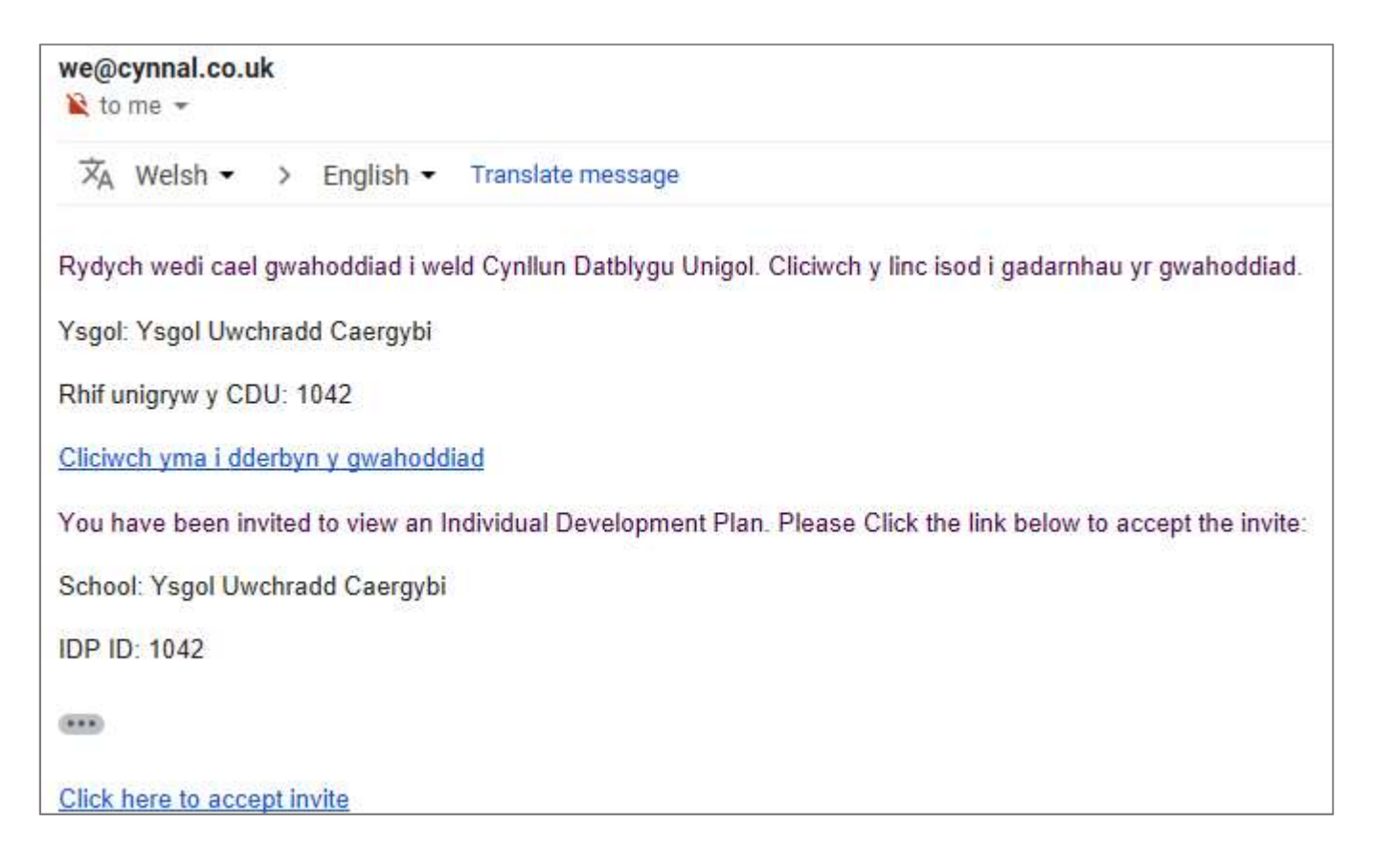

Clic ar y linc i gyrraedd tudalen cofrestru lle bydd cyfle i ddewis iaith.

Click on the link to navigate to the registration page where you can choose a language.

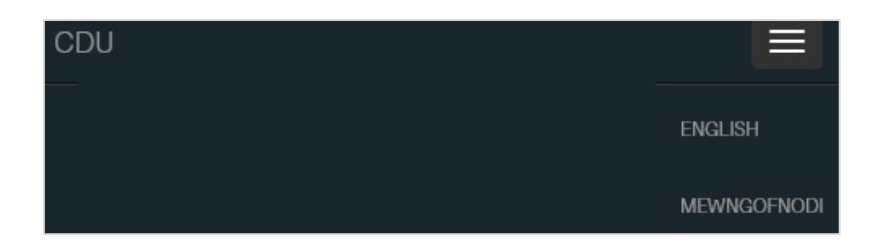

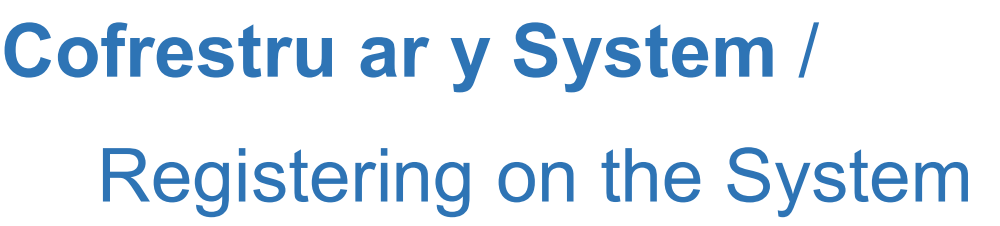

#### Cofnodi manylion i gofrestru **Enter details to register** Cofrestru. Register. Creu cyfrif newydd Create new account Enw defnyddiwr gwyncdu@gmail.com Username gwyncdu@gmail.com E-bost gwyncdu@gmail.com gwyncdu@gmail.com Fmail Enw cyntaf **Eirst name** Cyfenw Surname Rhif ffon Phone number Cyfrinair Password Cadarnhau Confirm password cyfrinair Cofrestru Register

Nodi:

- Bydd angen cofnodi'r cyfeiriad e bost yn y maes 'Enw defnyddiwr' ac yn y maes 'E-bost'. Bydd angen i'r ddau faes yma cyfateb i'ch cyfeiriad e bost.
- Rhaid i gyfrineiriau fod o leiaf 6 chymeriad o hyd, gydag o leiaf un rhif ( 0-9 ), bod ag o leiaf un llythyren fawr ( A-Z ), a bod ag o leiaf un cymeriad arbennig (heb fod yn rhif neu'n llythyren).

Note:

- Enter rhe email address into both the 'Username' and 'Email' fields. Both these fields must contain your email address.
- Passwords must be at least 6 characters long, have at least one digit (0-9), have at least one uppercase letter (A-Z), and have at least one special (non letter and non number) character.

#### Cofnodi'r cyfrinair er mwyn fewngofnodi i'r system.

Enter the password once to login to the IDP system

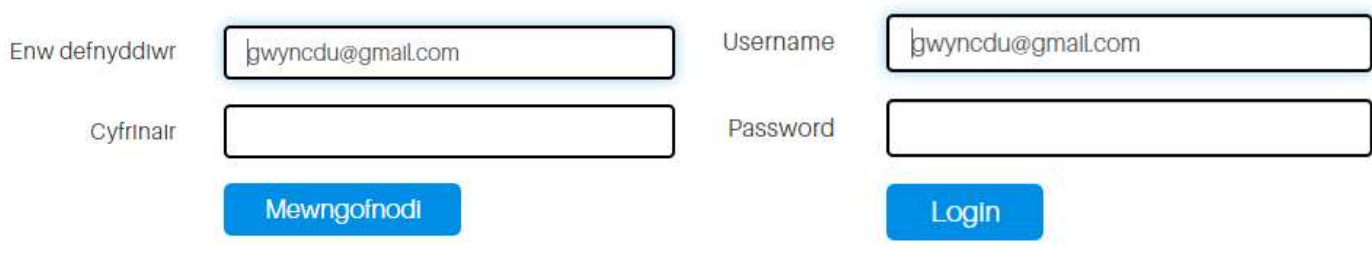

# Còd i weld Cynllun / Code to see a Plan

Bydd angen cysylltu â'r ysgol / lleoliad addysgol neu Swyddog yr Awdurdod Lleol i dderbyn còd mynediad 6 ddigid i'w ddefnyddio unwaith er mwyn cynllun am y tro cyntaf. Cofnodwch y còd a bydd y cynllun yn ymddangos.

The school / education placement or a Local Authority Officer will need to be contacted to receive a single use 6 digit access code in order to see the plan for the first time. Enter the code and the plan will appear.

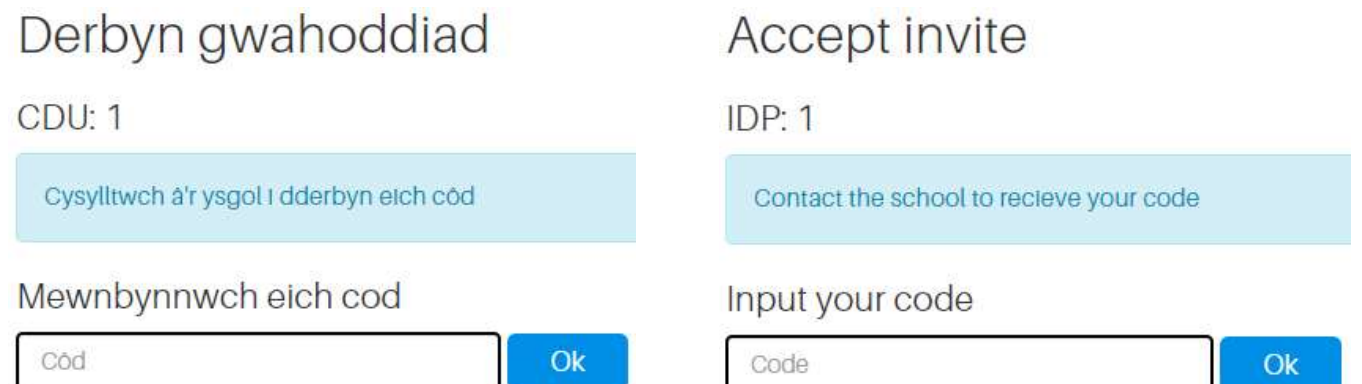

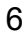

## Gweld Cynllun / Viewing a Plan

Defnyddio'r dewisiadau ar y panel chwith isaf i bori'r cynllun. Bydd yr opsiynau a ddangosir yn dibynnu ar y math o gynllun sy'n cael ei weld.

Use the options on the lower left panel to browse a plan. The options showing will depend on the type of plan being viewed.

Bydd y meysydd sydd ar agor i dderbyn cyfraniadau gan gyfranogwyr wedi'u ffinio mewn du. Bydd meysydd wedi cloi wedi lliwio mewn llwyd.

The areas open for contributions from contributers will be bordered in black. Locked fields will be colored in gray.

Enghraifft o gynllun - Proffil Un Dudalen rhyngwyneb Cymraeg Example of a plan - One Page Profile Welsh Interface

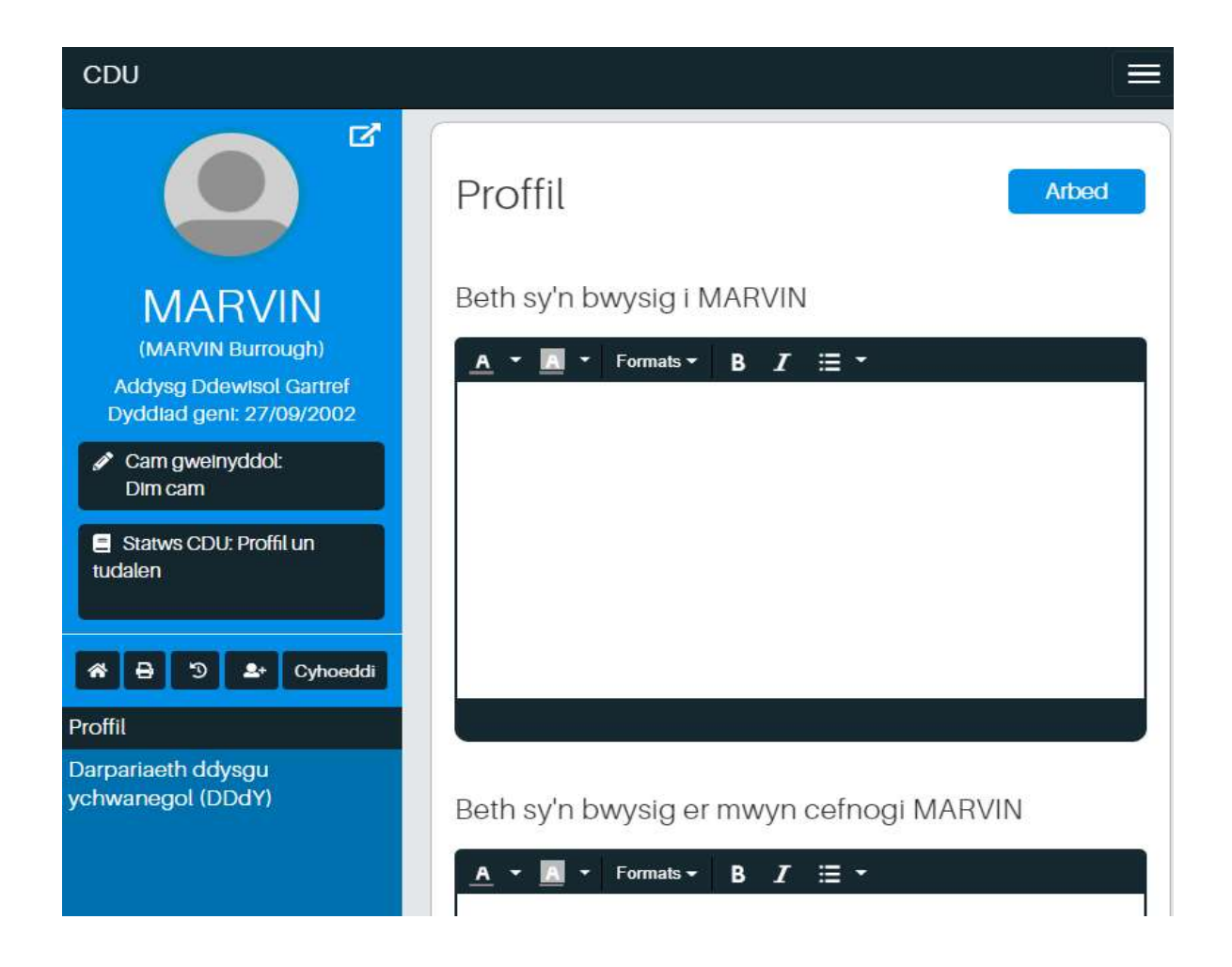

Enghraifft o gynllun - Proffil Un Dudalen rhyngwyneb Saesneg Example of a plan - One Page Profile English Interface

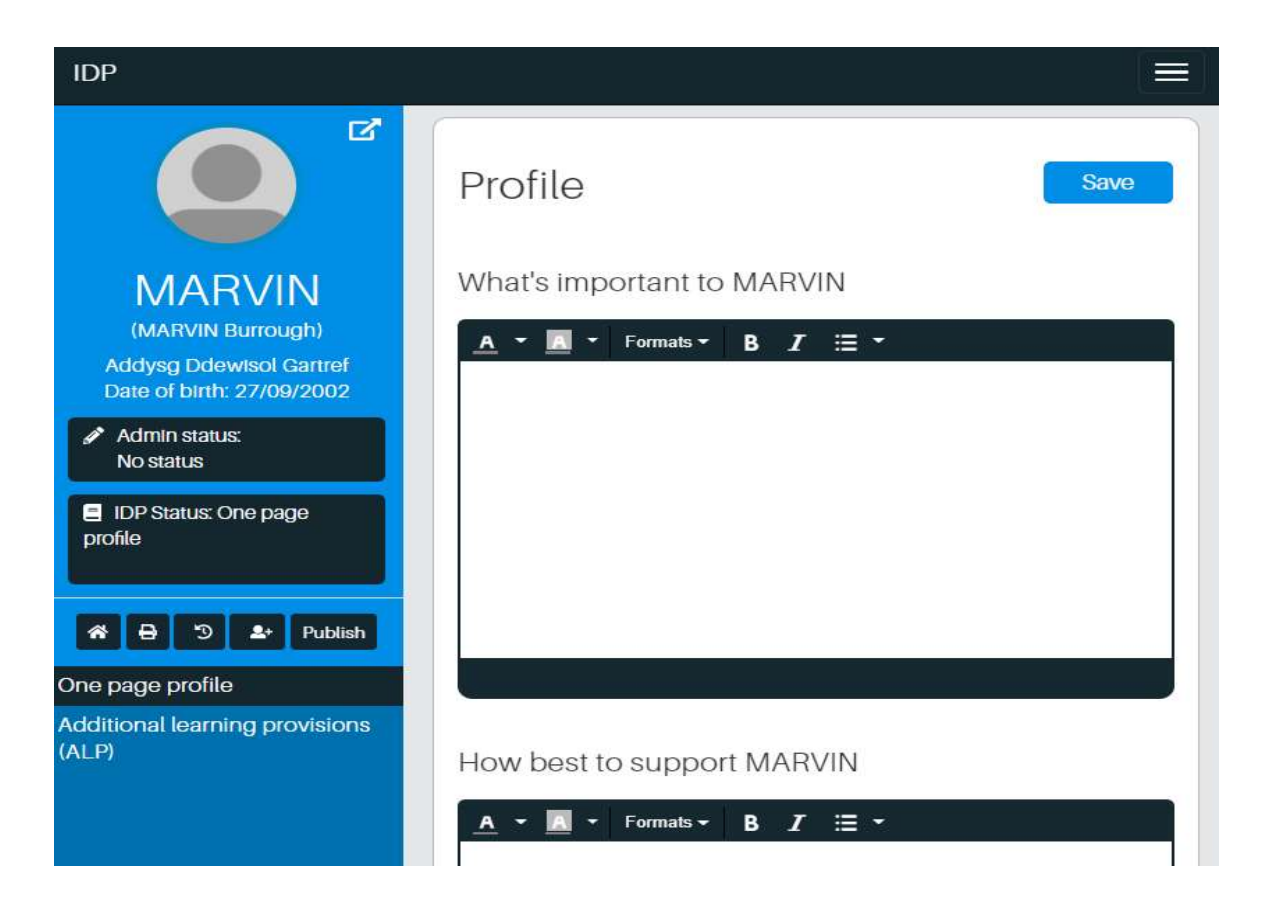

# Dewislen / Menu Bar

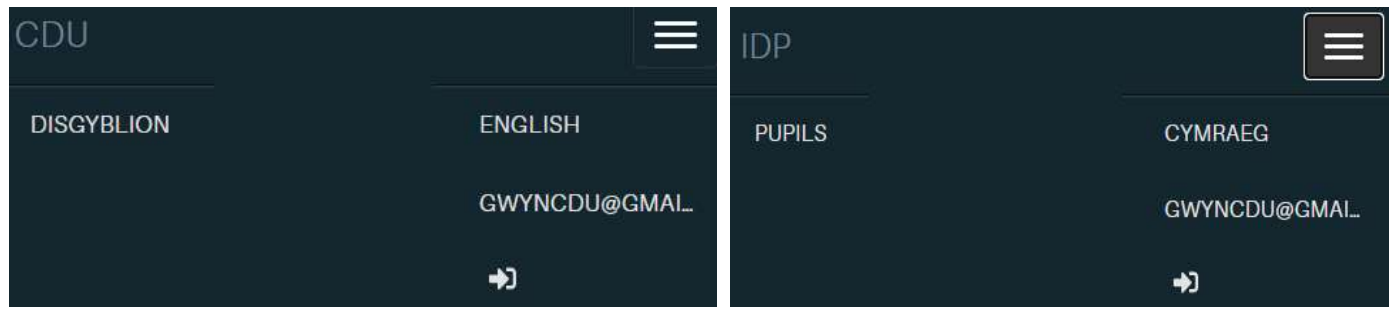

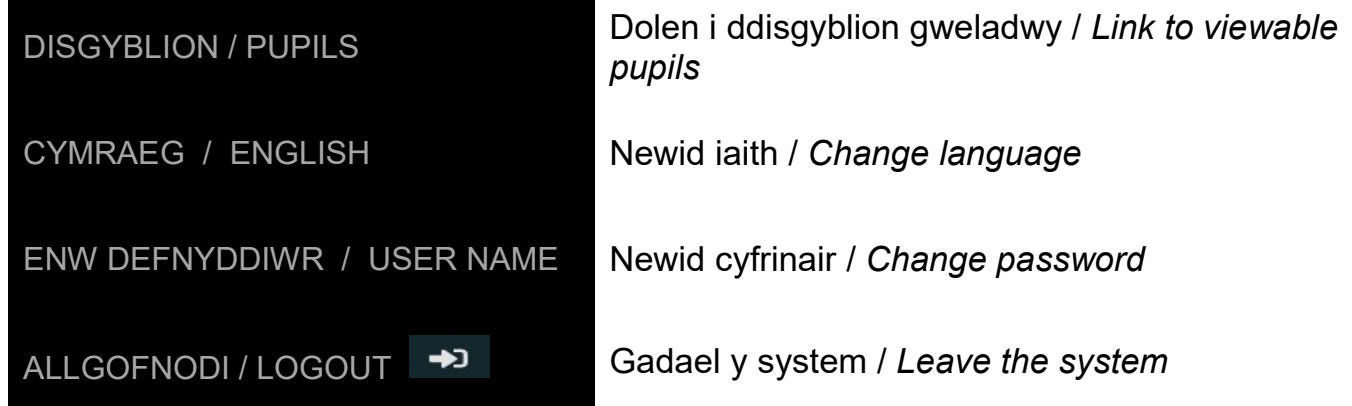

Cwympo neu ehangu panel y chwith i newid maint y prif banel. Collapse or expand the left hand panel to change the size of the main panel

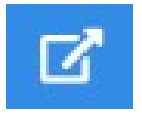

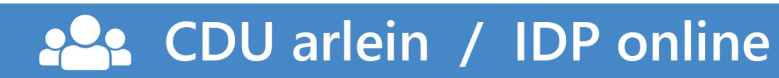

Panel isaf ar y chwith yn dangos dewis o baneli'r CDU Lower left hand panel showing various IDP panels

#### Proffil

**Manylion personol** Personal details Meysydd angen Areas of need Cyrhaeddiad **Attainment** Gweithio / ddim yn gweithio i JILL? Working / not working for JILL? Gweithio / ddim yn gweithio i'r ysgol? Working / not working for the school? Gweithio / ddim yn gweithio i'r teulu? Working / not working for the family? Gweithio / ddim yn gweithio i eraill? Working / not working for others? Dyheadau **Aspirations** Pwy sy'n bwysig i JILL? Who's important to JILL? Darpariaeth ddysgu ychwanegol (DDdY) Additional learning provisions (ALP) Cynlluniau ac adroddiadau cysylltiedig Plans and reports Gwybodaeth a ddefnyddiwyd i Information used to develop the IDP ddatblygu'r CDU Timeline of key events Amserlen o ddigwyddiadau allweddol Transition Trosglwyddo **Crynodeb Darpariaeth Bresennol Current Provision Summary** 

One page profile

10

Panel isaf ar y chwith yn dangos dewis o tudalennau'r CAP Lower left hand panel showing various PEP pages

#### Proffil

Manylion personol Gwybodaeth Lleoliad Addysgol Cyrhaeddiad Gweithio / ddim yn gweithio i ERIC? Gweithio / ddim yn gweithio i'r ysgol? Dyheadau Pwy sy'n bwysig i ERIC? Y ffordd ymlaen i ERIC Proffil Cyrhaeddiad / Trywydd Cynlluniau ac adroddiadau cysylltiedig Trosglwyddo

#### Profile

Personal details **Educational Placement Information Attainment** Working / not working for ERIC? Working / not working for the school? **Aspirations** Who's important to ERIC? The way forward for ERIC **Achievement Profile / Direction** Plans and reports **Transition** 

# Cyfrannu Gwybodaeth i Gynllun / Contributing Information to a Plan

Prif banel yn dangos yr is-baneli i gynnwys gwybodaeth, e.e. The main panel showing sub-panels for holding information, e.g.

Beth sy'n bwysig i JILL

What's important to JILL

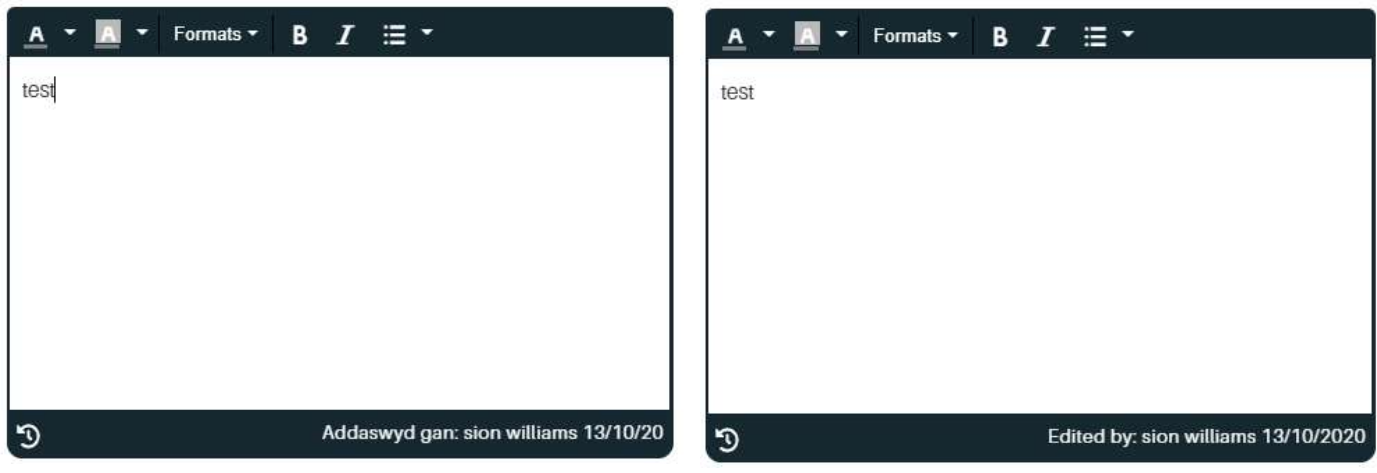

Mae'n bosib cyfrannu gwybodaeth mewn is-baneli sydd gydag ymylon du.

It is possible to contribute information to sub-panels with black borders.

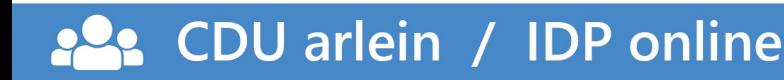

# Defnyddio Lliwiau Using Colours

Ymarfer da bydd i bob cyfrannwr ddewis lliw gwahanol ar gyfer eu cyfraniadau o fewn is-banel.

Bydd modd gwahaniaethu rhwng cyfraniadau gwahanol felly.

It would be good practice for each contributor to choose a different colour for their contributions within a sub-panel. It will then be possible to distinguish between different contributions.

Newid fformat y testun e.e. maint y ffont neu lliw.

Changing the text font e.g. font size or colour.

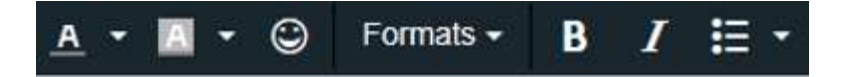

Nid yw'n bosib cyfrannu gwybodaeth mewn is-baneli gydag ymylon llwyd.

It is not possible to contribute information to sub-panels with grey borders.

I'r ysgol?

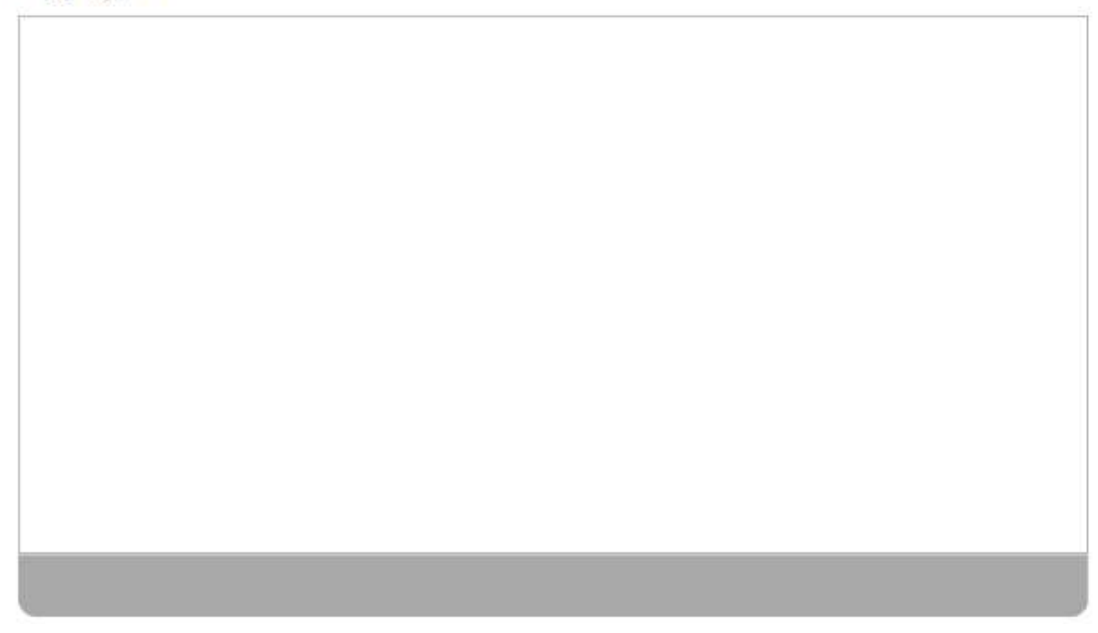

13

## Arbed Gwybodaeth / Saving Information

Rhaid cofio arbed newidiadau cyn gadel pob tudalen. Mi fydd y cydlynydd ADYaCh a phob cyfrannwr arall i'r cynllun yn gallu gweld y wybodaeth sydd wedi ei arbed.

Remember to save changes before leaving the page. The ALN&Inc coordinator and other contributors to the plan will be able to see the information that has been saved.

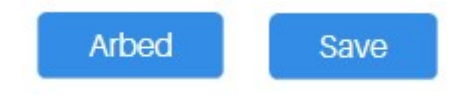

# Allgofnodi / Logging Out

Ar ôl allgofnodi ac er mwyn diogelu'r cynllun yn llawn, mae angen cau bob ffenestr porwr gan fydd rhywfaint o wybodaeth fod yn weladwy i ddefnyddwyr eraill drwy ddefnyddio'r botwm "Yn ôl" er enghraifft.

After logging out and in order to fully protect the plan please close all browser windows as some information may still be accessible to other users by using the "Back" button for example.

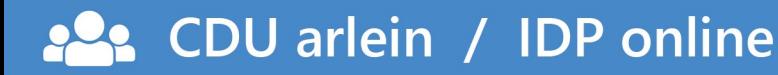